## Gezielte Abschaltung von Hinweisen Stand 11.11.2021 Stand 11.11.2021 Seite 1 von 4

Die Bedienschritte in der Lüftungslogger-Excelmappe werden bei Bedarf von Hinweistexten begleitet, so dass der Anwender verfolgen kann, welche Schritte gerade ausgeführt werden. Manchem geübten Anwender ist die Zahl der Hinweistexte zu groß, so dass er manche Hinweise gerne abschalten würde. Diese Möglichkeit wurde jetzt für eine Untermenge der Hinweise geschaffen. Es gibt auf dem Blatt "Start" unten zwei ja/nein-Schalter, die ich der Einfachheit halber im Folgenden mit F90 und F92 bezeichne.

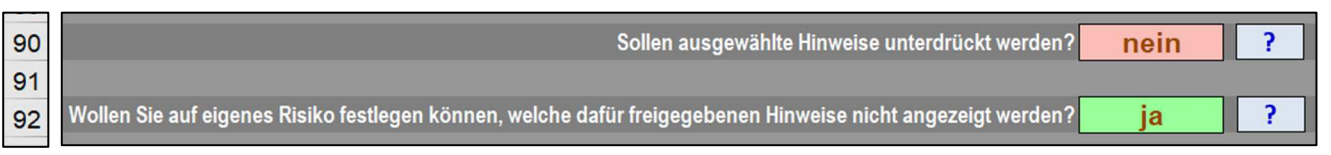

Die neben den Schaltern abrufbaren Hilfetexte erklären ihre Funktion:

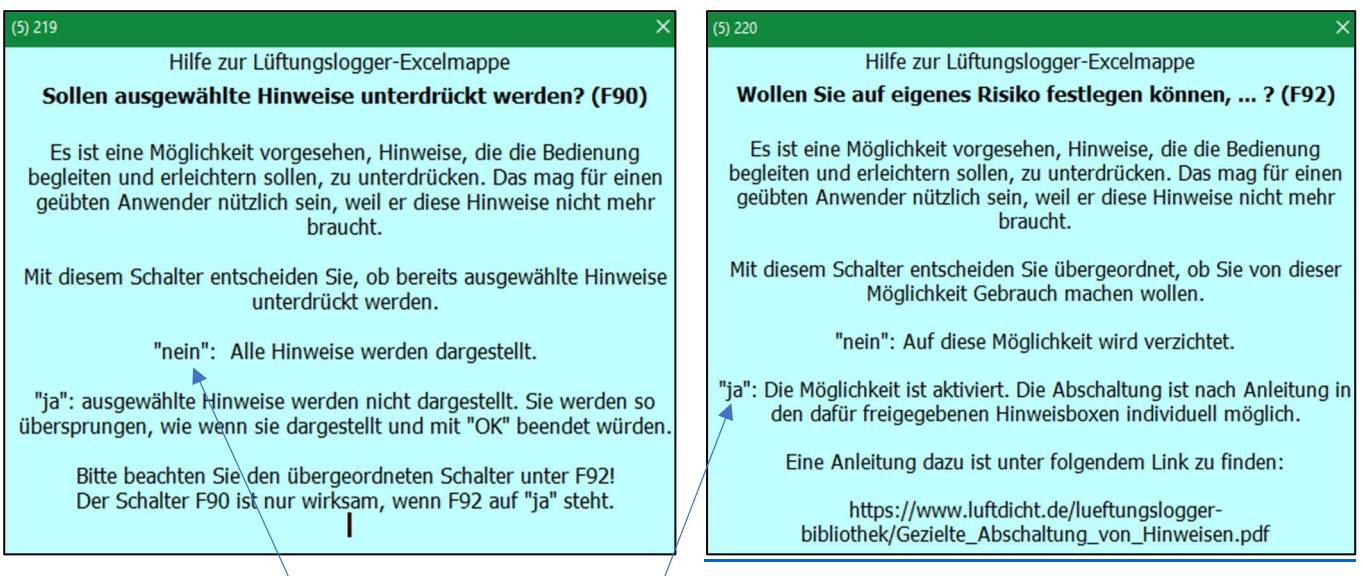

Der Schalter F90 entscheidet darüber, ob ausgewählte Hinweise nicht mehr dargestellt werden. In der Einstellung "nein" werden alle vorhandenen Hinweise dargestellt. Und in der Einstellung "ja" nur die nicht abgeschalteten Hinweise. Die Einstellung "nein" ist somit erforderlich, wenn Sie über die Darstellung aller Hinweise befinden wollen, nämlich auch über solche, die schon vorher abgeschaltet wurden.

Der Schalter F92 entscheidet übergeordnet, ob Sie von dieser Möglichkeit der Hinweis-Unterdrückung überhaupt Gebrauch machen.

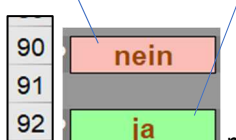

Die oben gewählte Einstellung <sup>92</sup> **müssen Sie wählen, um über die Abschaltung von allen Hinweisen zu** befinden.

Im Folgenden erkläre ich, wie Sie die Abschaltung oder Einschaltung eines dargestellten Hinweises vornehmen.

Es gibt in den Hinweisboxen oben rechts eine neue Anzeige, die wiedergibt, ob der dargestellte Hinweis abschaltbar ist oder nicht.

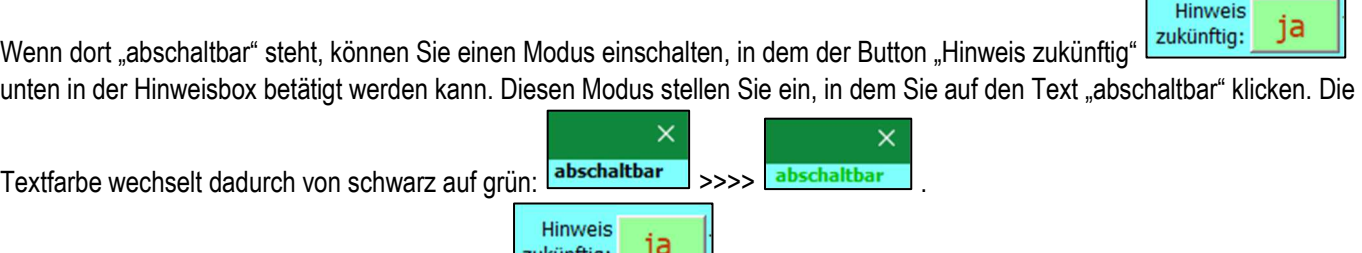

Nun können Sie den Button "Hinweis zukünftig" **E<sup>zukunftig: [1] Der Klick zwischen "ja" und nein" umschalten.**</sup>

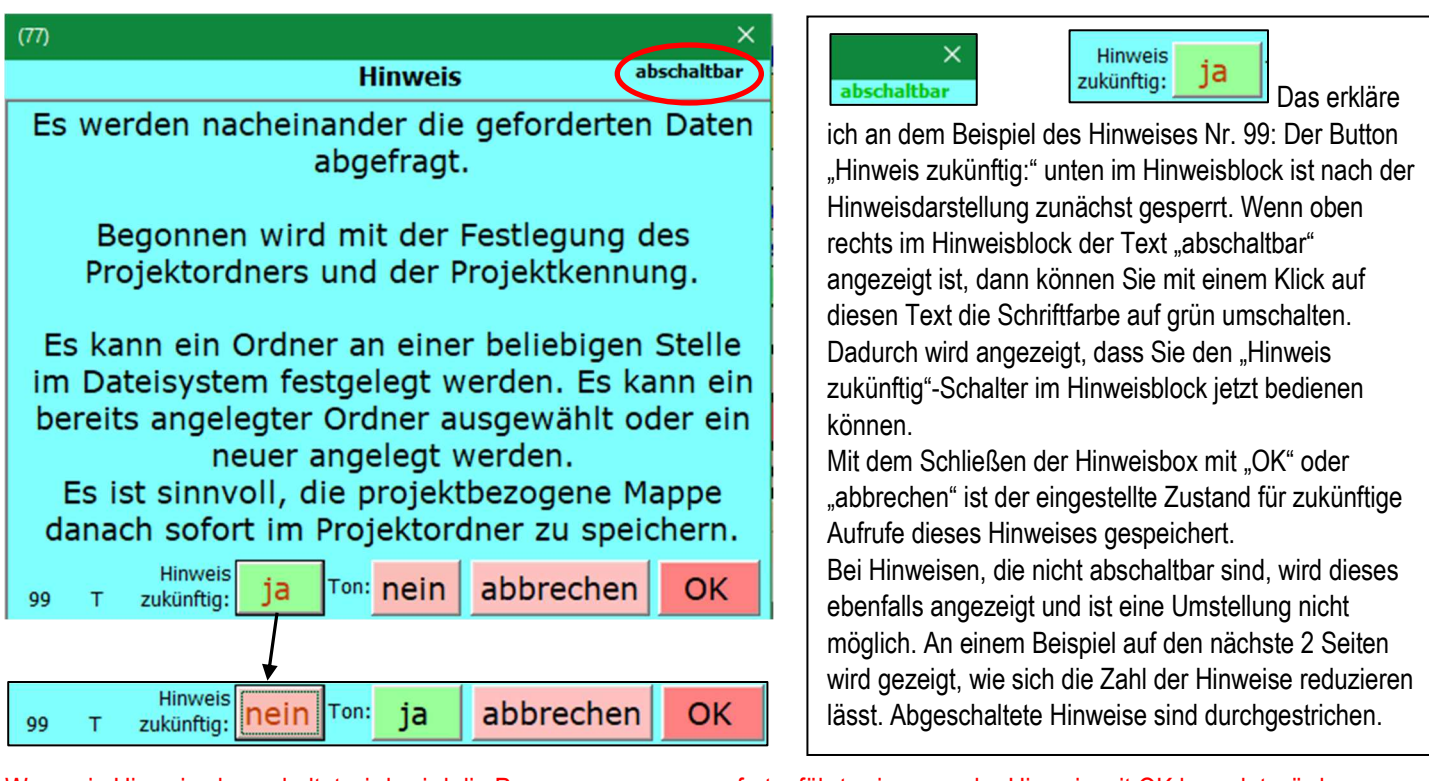

Wenn ein Hinweis abgeschaltet wird, wird die Programmsequenz so fortgeführt, wie wenn der Hinweis mit OK beendet würde.

Auf die beschriebene Weise können mehrere Hinweise nacheinander abgeschaltet werden. Wenn danach der Schalter F90 auf

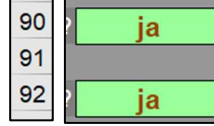

Blatt "Start" auf "ja" <sup>92</sup> sie The Times gestellt wird, erscheinen alle mit dem beschriebenen Verfahren abgeschalteten Hinweise nicht mehr. Erst wenn der Schalter F90 wieder auf "nein" gestellt ist, erscheinen alle Hinweise wieder und es können weitere Hinweise abgeschaltet werden oder Abschaltungen zurückgenommen werden.

Diese neue Möglichkeit dürfte nur für fortgeschrittene Anwender sinnvoll sein. Die Ausschaltung erfolgt auf eigenes Risiko des Anwenders. Im Auslieferungszustand stehen die Schalter F90 und F92 auf Blatt "Start" auf "nein" und der Anwender findet die Excelmappe in dem gewohnten Zustand mit allen Hinweisen vor:

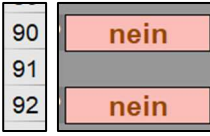

Eine einmal gewählte Einstellung für die Hinweise-Unterdrückung kann mit der Funktion "Anwenderdaten retten" gespeichert und nach einem Update mit "Anwenderdaten laden" wieder hergestellt werden.

Viel Erfolg mit dieser neuen Möglichkeit!

Noch eine Anmerkung in diesem Zusammenhang: Der Schalter "Ton" in den Hinweisboxen bewirkt eine generelle Umschaltung für alle Hinweise.

Mit freundlichem Gruß

Herbert Trauernicht

Internet: www.luftdicht.de E-Mail: htrauernicht@luftdicht.de

Auf den Seiten 3 und 4 ist an einem Beispiel gezeigt, wie man Hinweise unterdrücken kann. Dieses Beispiel ist bereits im Auslieferungszustand der Mappe ab Version 2022-1 eingestellt. Durchgestrichene Hinweise erscheinen nicht mehr.

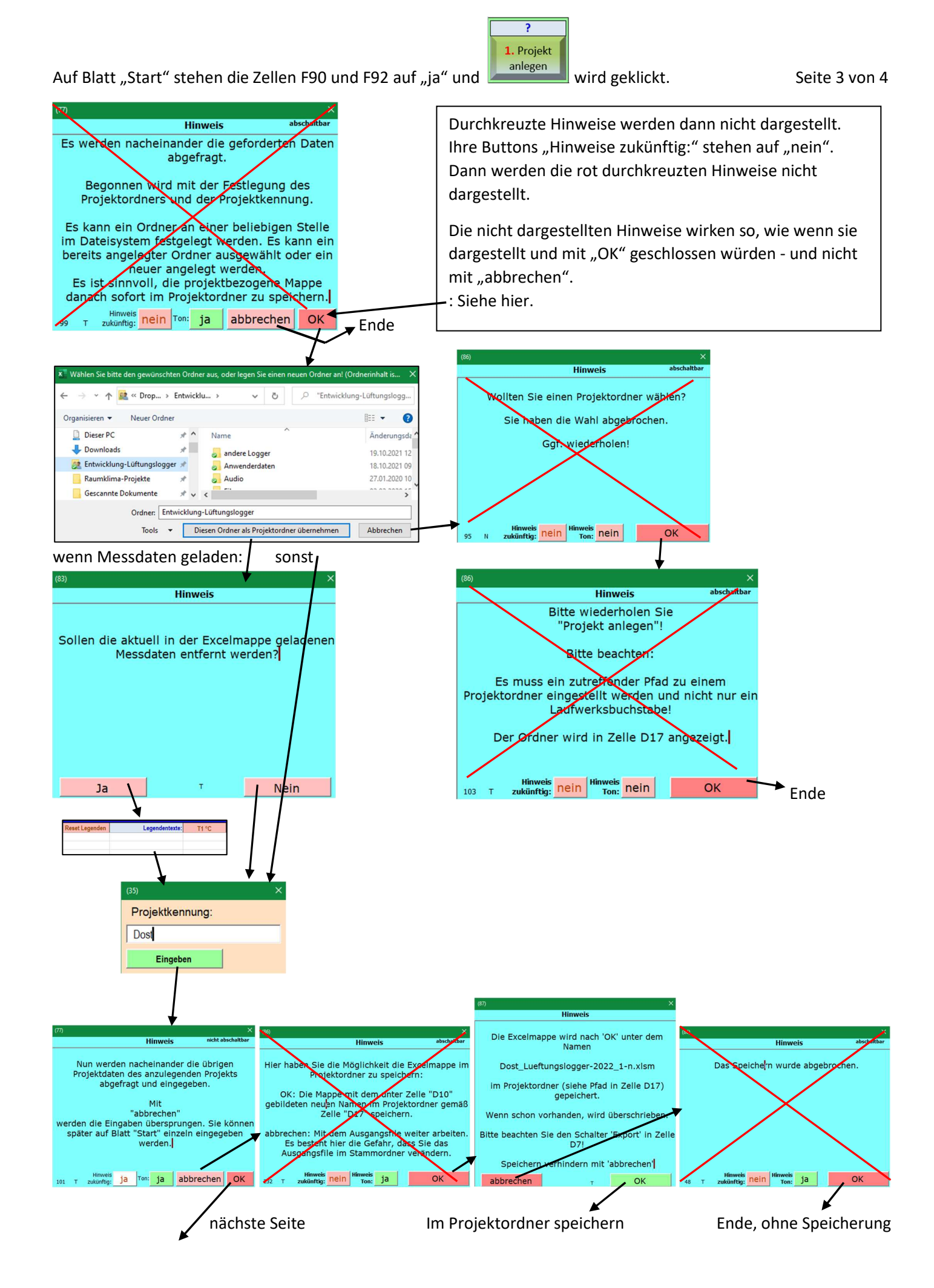

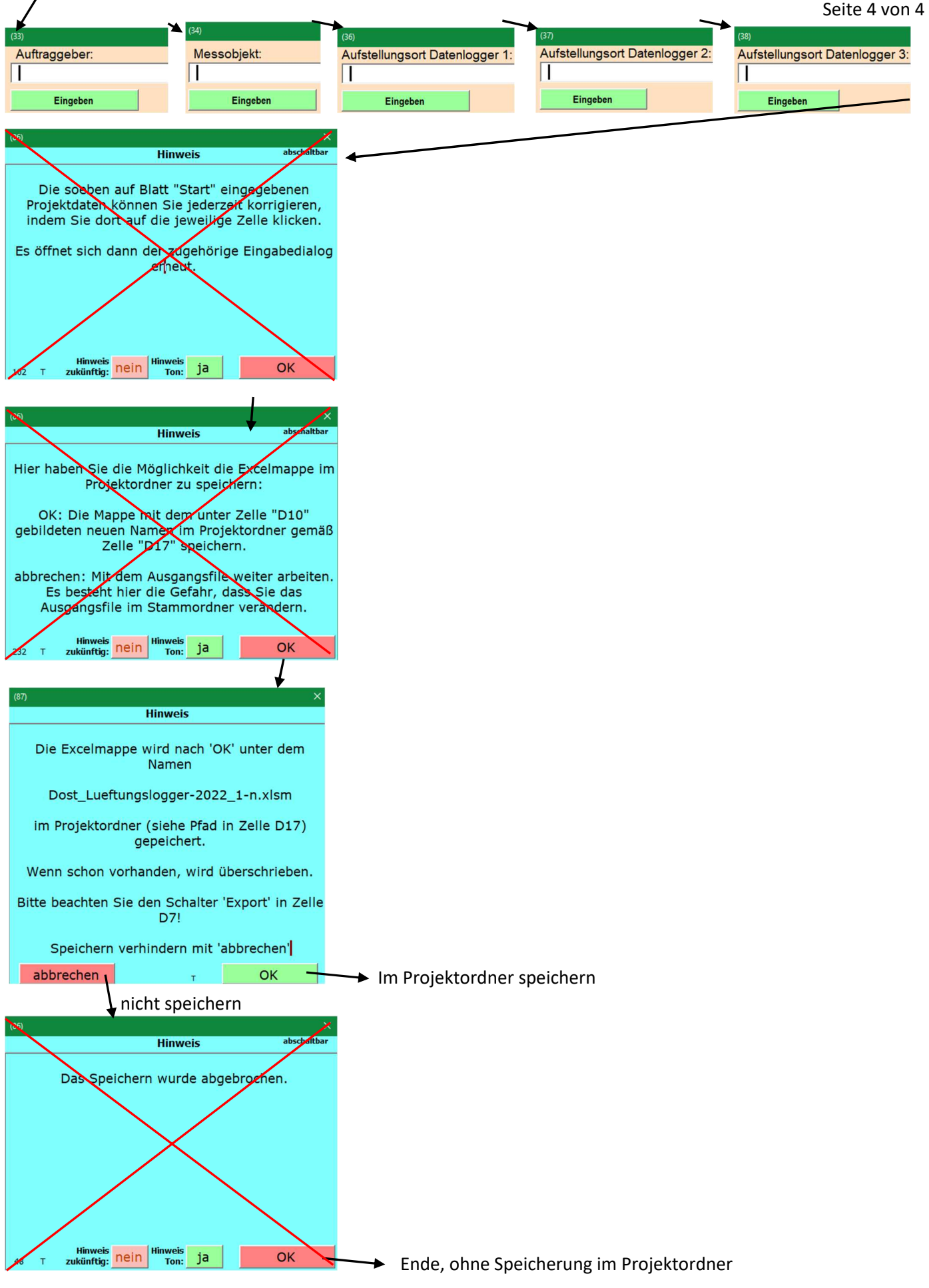

Es folgt eine Kurzanleitung auf einer Seite.

## Unterdrückung von gewissen Hinweismeldungen. Kurzanleitung auf einer Seite. 23.3.2022

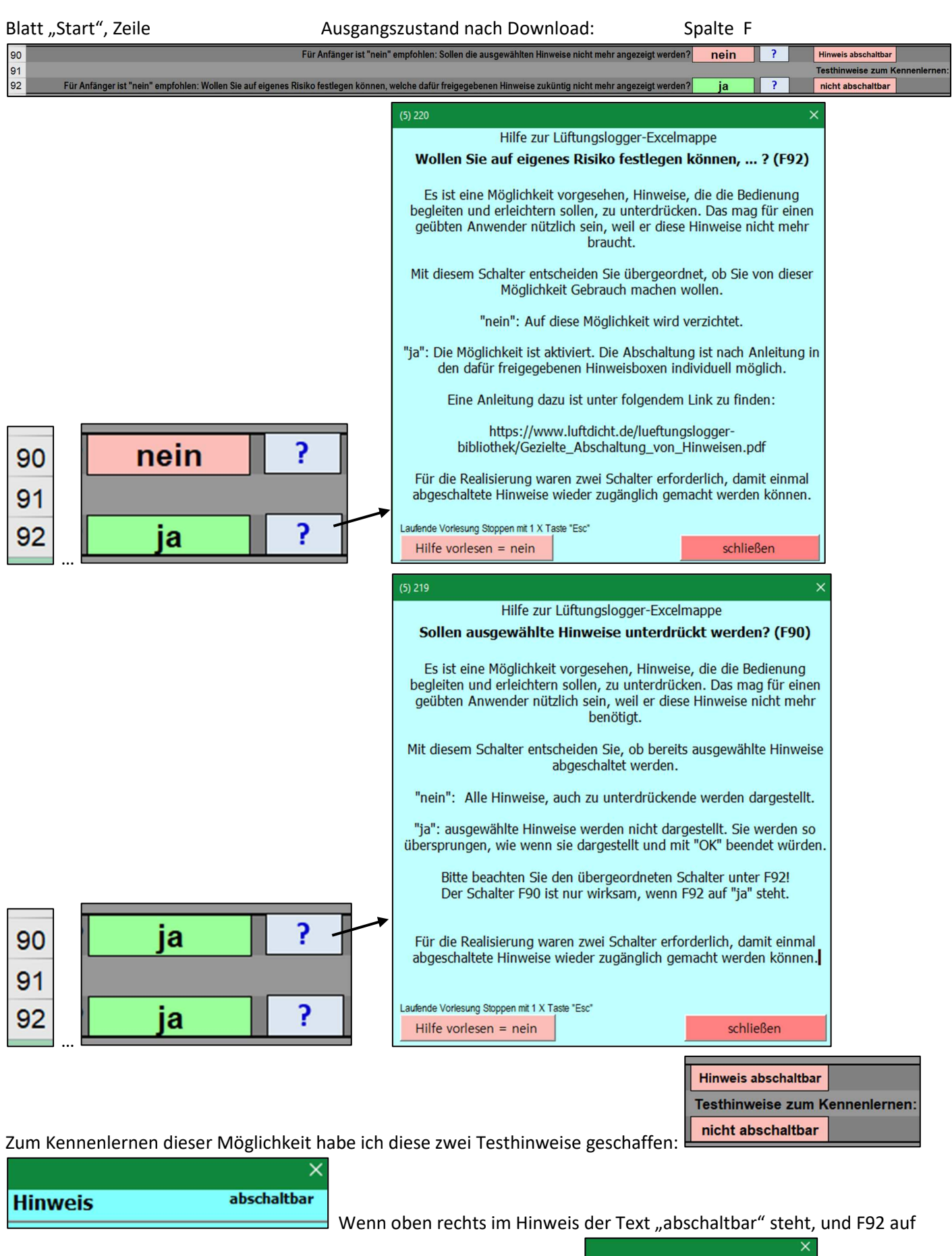

"ja", dann kann man mit einem Klick auf den Text, diesen grün schalten. **Hinweis Mangelige Schaltbar** Danach kann

der Schalter "Hinweis zukünftig" zwischen "ja" und "nein" umgeschaltet werden: Eukünftig: [nein]